# **Dallas-Fort Worth Area NeighborhoodLIFT Program Eligible Geography Lookup Instructions**

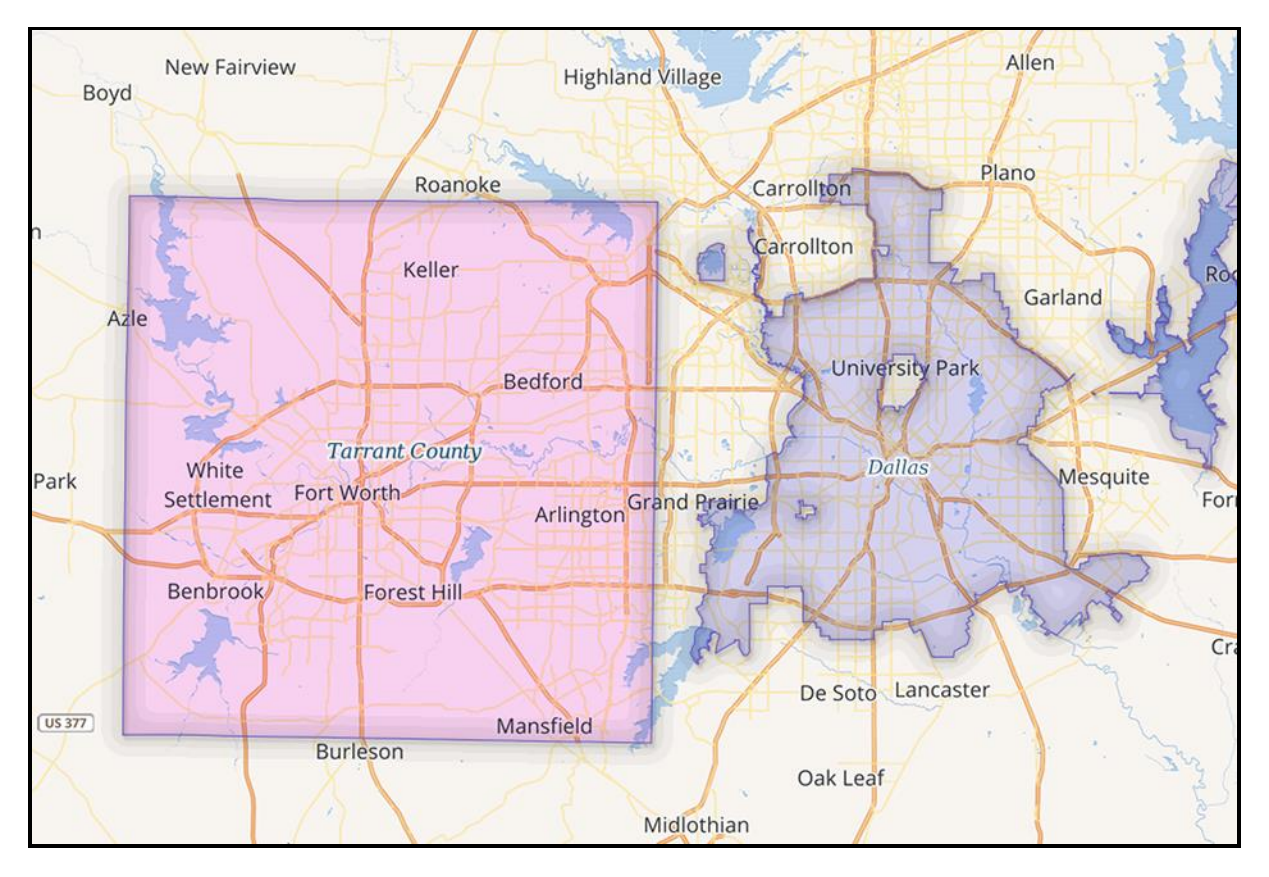

## **City of Dallas and Tarrant County Property Lookup Instructions**

### **City of Dallas**

Navigate to the Dallas Central Appraisal District's 'Find Property by Street Address' web page via the following link:

## <http://www.dallascad.org/searchaddr.aspx>

Enter the property's Address Number and Street Name in the form fields at the top of the page. Street direction (N, S, E, W) and street type (St., Ave., Rd. etc.) are not required. Leave the City Name default at [ALL]. Click the grey Search button.

If the property is found in the Dallas Central Appraisal District's database, the web page refreshes with one or more property summary records in a table below the form fields. Click on the blue 'Property Address' link to open the Residential Account web page and view additional property details, including location, legal description, owner information, taxation and valuation data among other property characteristics.

Scroll down to the Estimated Taxes section of the web page. If DALLAS is in the 'City' field of the Taxing Jurisdiction line, the property is within the city limits. The property **IS** eligible for NeighborhoodLIFT financing.

If another municipality name appears in the Taxing Jurisdiction's City field, the property is outside the city limits of Dallas and is **NOT** eligible for NeighborhoodLIFT financing.

If more than one property appears under the search results scroll down the 'Property Address' column to find the specific Unit# etc. or open additional pages if applicable. Click on the address link of the correct property to view it.

If the property address is not found in the Dallas Central Appraisal District's database, the web page refreshes without any list of records, and the display message: 'No Records Found.' The property is **NOT** eligible for NeighborhoodLIFT financing.

## **Tarrant County**

Navigate to the Tarrant County Tax Assessor-Collector's Account Search web page via the following link:

### <https://taxonline.tarrantcounty.com/TaxWeb/accountsearch.asp>

Select Property Location from the 'Search By:' dropdown list and enter the property address in the search field to the right. Street direction (N, S, E, W) and street type (St., Ave., Rd. etc.) are not required. Check the 'I'm Not a Robot' checkbox and click the orange GO button.

If the property is found in the Tarrant County Tax Assessor-Collector's database, the Search results page opens with one or more properties located on the same street name. The selected property should appear first in the list. The list includes Acct #, Owner, Location and Legal Description etc.

Scroll down and click the appropriate Acct # link to view the selected property. The Property Tax Record web page opens with specific property tax and valuation information as well as a link to the Tarrant County Appraisal District. The property **IS** eligible for NeighborhoodLIFT financing.

If the property address is not found in the Tarrant County Tax Assessor-Collector's database, the Search results page opens without any property details, and the display message: "We're sorry, but no records were found." The property is **NOT** eligible for NeighborhoodLIFT financing.